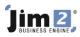

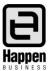

### Summary

These notes provide details on installing the Happen Business Jim2 eBusiness Framework. This includes eBusiness Service and eMeter Reads.

#### Jim2 eBusiness Framework

The Jim2 eBusiness Framework (Jef) is software that is installed on your web server to manage your website. Jim2 eBusiness Framework communicates with Jim2 Business Engine (Jim2) via Jim2 eBusiness Server (Jes).

### eBusiness Service

eBusiness Service has been developed in .Net and is an addition to our product range that allows your customers to add and view status of service jobs online, as well as Technicians/Engineers being able to change status, add labour and labour comments online. eBusiness Service Notification Services allow users to configure business alerts (emails) on adding or editing a Job within certain rules, ie Status Due.

### eMeter Reads

eMeter Reads, an easy, user friendly way for your clients to submit their meter reads to you via a simple webpage. Jim2 eMeter Reads will save you hours of data entry per month.

- Meter or Page Count request emailed to your customers directly from Jim2 Business Engine. Customer enters Meter Reads on web page which feeds into Jim2 automatically.
- Customisable web page Meter Read 'entry screen', allowing you to brand and modify web page.
- Built in error checking to prevent end user data entry mistakes, and ensuring correct billing.

### **Internal Hosting vs External Hosting**

The Jim eBusiness Framework can be hosted on either an internal server or an external ISP/hosting provider.

Why would you choose one over the other?

**Internal hosting** is a choice for companies that have specific requirements, and that would require them to manage their own servers. This option would be for companies with technical support available to manage a web server. This involves having a skilled technician with knowledge of IIS, Windows Servers, SQL Server, Windows Permission.

Minimum Hardware Requirements

- 1 Ghz CPU
- 1 GB RAM
- 20 GB HDD

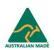

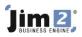

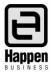

**External hosting** (ISP/Hosting provider) would be a good choice for many companies that do not have specific requirements for an internally managed server. This involves finding a hosting provider that supports Windows Server, ASP.NET 2.0 and SQL Server. To set up external hosting you will need to find a hosting provider and make sure they can conform to the follow checklist:

- The ASP.NET user account needs **write/delete** access to the full website directory.
- Check they have .net **framework 2.0**.
- SQL Server 2000+.

### (Please note: as of Jim2 Version 3.3 .net framework 4.0 is required)

### System Requirements

### Web Server

IIS must be installed and ASP .Net version 2/4 configured. You will need to create an ASP.Net web application at the root directory of the Jef website.

Happen Business recommends that your web server be separated from all your backend services by firewall at least. It is highly recommended that a DMZ be used, or if this is not practical then have the website hosted by a third part provider (ISP).

To install Jef you will need FTP or direct file access to the website's root directory.

### **SQL Server**

Jef requires Microsoft SQL server. This can be installed on the same machine as the web server, or on another server, depending on the infrastructure availability. If your website is to be hosted by a third party provider the SQL Server will usually be installed on a separate machine. If a licence for Microsoft SQL Server is not readily available then install Microsoft SQL Express (2005 or 2008) on the web server.

You will need to create a database for Jef. The Jef installation will set up the database as required.

### Jes to Jef Connectivity

For 'online' functionality such as eBusiness Server, Jef needs to communicate with Jes via a TCP/IP connection. Your network must be configured in such a way to allow Jef on the web server to establish a TCP/IP connection with Jes. Jes is usually set up to accept a connection on port 5740, but this is configuration (see the TCP module for more information).

Jes needs HTTP access to Jef in order to publish web logon details etc to the website.

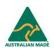

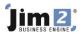

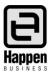

### Steps to Install Jes/Jef

### Overview

### Step 1. Download and Install the Latest Version of Jim2

The lastest Jim2 Version can be found at http://www.happen.biz/LatestUpdate.aspx

### Step 2. Download and Install Jes.

The Jim2 eBusiness Server (Jes) is a service that runs on the same machine as Jim2Server. It is the process into which modules are loaded so you can achieve the functionality you require and are licensed for.

Note: Jes needs to be on the same server as Jim2 Server

- 1. Download the latest version from the link provided from Happen, or from here.
- 2. Run the installer on the computer where Jim2 Server is running.

### Step 3. Set up Either the WebServer or External Hosting

### Step 3a. Setting up a WebServer

It is recommended that only experienced technicians set up their own webserver. This involves having a skilled technician with knowledge of IIS, Windows Servers, SQL Server, Windows Permission.

Setup for local website hosting:

1. Install IIS.

Install .net framework 2.0 (Please note: as of version 3.3 .net framework 4.0 is required) – if .net framework 2.0 was installed before IIS6, run 'C:\Windows\Microsoft.NET\Framework\v2.0.50727\aspnet\_regiis.exe -i' from command prompt.

- 2. Set up a SQL Server 2000.
- 3. Create a New Database for the Jef installer.

### Step 3b. Setting up External Hosting

To set up external hosting you will need to find a hosting provider and make sure they can conform to the follow checklist:

- The ASP.NET user account needs write/delete access to the full website directory.
- Check they have .net framework 2.0 (Please note: as of version 3.3 .net framework 4.0 is required).
- SQL Server 2000+.

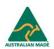

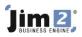

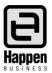

### Step 4. Things you need to know before continuing.

### **Deploy Path**

To deploy Jef to your web server you will need either file or ftp access to the root folder of the ASP.Net web application on the web server.

If your web server is local then you will generally be able to copy the web application file to the web server via the network file system.

If your website is hosted by a third party (ISP), then generally you will be given an ftp path and ftp logon details to use to copy files to the website. You need to enter these details into JefSetup so it can copy the web application files to your web server.

**Note:** The directory is the location of where the website files are installed. Examples include '/happen.biz/web' or '/httpdocs'.

### **Database Connection String**

You need to enter the DB connection string for the web server database to be used by Jef. Clicking on the ... button allows you to enter the parameters in a user friendly manner.

The details required for the connection string will either be supplied by your ISP if website is hosted, or you will know the details from setting up your SQL database in preparation for deploying Jef.

**Note:** If you have been provided a server instance name you will need to enter this when asked, but if you have not been given this by your provider please leave blank.

#### Jes Connectivity

The Jef needs connectivity with Jes for certain tasks (such as retrieving a user's list of jobs). Jef connects to Jef using TCP/IP, so you must specify the address (either DNS Name or IP Address) of your machine where Jes is running, and the TCP/IP port that Jes is configured to use.

**Note:** This is the IP or DNS of your internal network, you will also need to have a port forwarded from your firewall to the machine with Jes. (The default port is 5740.)

### Website URL

This is the URL to the root of the Jef web application, ie the web address of the website you are about to deploy. This URL is used by JefSetup to verify the deployment was successful at the end of the setup process.

For example:

If Jef is to deployed to the root of your website as the main application, the URL would be like: http://yourcompany.com

If Jef is to be deployed to a subdirectory of your website as a secondary application, the URL would be like: http://yourcompany.com/subdirectory

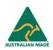

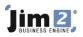

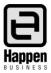

### Step 5. Running the JefSetup Program

The JefSetup Program is located in **Programs > Happen Business > Jim2 Ebusiness Suite > Jim2 eBusiness Framework Setup.** 

| Jim2 eBusiness Framework Setup                                                                                                    |                                                                                                    |
|----------------------------------------------------------------------------------------------------|----------------------------------------------------------------------------------------------------|
| Your web site details                                                                                                    | Directory     Directory     C:\Projects\JeftNewInstall                                                       |
| Setup/Upgrade the web site's database                                                                                                    |                                                                                                    |
| Upload the web application                                                                                                    | Ftp     Server     www.happen.biz                                                                            |
| Set the web.config file                                                                                                    | User ID happen Password ********                                                                             |
| Test the web site                                                                                                    | Path                                                                                                    |
| Install Sample Site                                                                                                    | Test Access The directory is the location of where                                                           |
| This option is used for ISPs that only<br>support Active FTP. If you are not sure<br>In or leave option unticked. Also, if the Test<br>Access fails with this option<br>unchecked, try checking the option. | the website files are installed.<br>Examples include '/happen.biz/web'<br>or '/httpdocs'.<br>Back Next Close |

Enter either the Directory or FTP details. See **Deploy Path** above for more Information.

| Jim2 eBusiness Framework Setup                                                       |                                                                                                    |
|--------------------------------------------------------------------------------------|----------------------------------------------------------------------------------------------------|
| Vour web site details                                                                | ✓ Database connection string:                                                                                                    |
| Setup/Upgrade the web site's database                                                | Data Source=michaelr-pc;Initial Catalog=Jef_Demo_New;User ID=                                                                                                    |
| Upload the web application                                                           |                                                                                                    |
| bet the webteornig nie                                                               | outton to enter Note: some ISPs require you to establish a VPN connection before you can connect to their SQL Server. If this is the case make sure you establish the VPN |
| Test the web site                                                                    | connection before attempting to test access.                                                                                                    |
| 🙀 Install Sample Site                                                                | Test Access                                                                                                    |
| In order to setup the Jim2 eBusiness Framework<br>need to enter the web site details |                                                                                                    |
|                                                                                      | Back Next Close                                                                                                    |

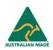

### Jim 2, BUSINESS ENGINE

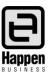

| Jim2 eBusiness Framework Setup                                                                                                    |                                                                                                    |                                                  |                                                                                                    |
|----------------------------------------------------------------------------------------------------|----------------------------------------------------------------------------------------------------|--------------------------------------------------|----------------------------------------------------------------------------------------------------|
| Your       The server name provided by your ISP.         Setur       Upload the web application         Set the web.config file       Set the web site         Test the web site       Install Sample Site | tabase Connection Prope<br>Server (Name/IP Address)<br>Database Name<br>User ID<br>Password<br>Instance Name<br>OK | sql happen biz<br>happen_bix<br>sa<br>happenPass | New;User ID=: sh a VPN<br>SQL Server.<br>h the VPN<br>access. If you have been provided a<br>server instance name you will<br>need to enter this when asked, |
| In order to setup the Jim2 eBusiness Framework yo<br>need to enter the web site details                                                                                                    |                                                                                                    | Back Next                                        | but if you have not been given<br>this by your provider please<br>leave blank.                                                                               |

Use the button with ... to enter the SQL server details in an easy form. See **Database Connection String** above for more Information.

| Jim2 eBusiness Framework Setup                                                                                                    |                                                                                                    |
|----------------------------------------------------------------------------------------------------|----------------------------------------------------------------------------------------------------|
| Vour web site details         Setup/Upgrade the web site's database         Upload the web application         Set the web.config file | Jes Server (IP or DNS Name):<br>internal.no-ip.biz<br>Jes Server Port:<br>5740<br>This is the IP or DNS of you internal<br>network, you will also need to have a |
| Test the web site                                                                                                    | port forwarded from your firewall to the finmunicates with Jim2.<br>machine with Jes. (The default port is<br>5740)                                              |
| In order to setup the Jim2 eBusiness Framework you need to enter the web site details                                                  | Back Next Close                                                                                                    |

Next, Continue the Setup program following the instructions.

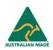

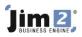

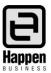

**Troubleshooting** During **'Set web.config file'** you have the following error...

Extracting Themes on Website, This could take several minutes.
A WebException ocurred .
This means you cannot connect to the remote server.
Please check the web server is running.
Please check the URL is correct.
An error occured extracting themes. Please check your ASP.NET access rights with your ISP.

This means that the ASP.NET user account does not have FULL access rights to the web directory.

- a. If you use a hosting provider this means they have not set up the account correctly. Please contact them and tell them the ASP.NET user account needs write/delete access to the full website directory.
- b. If you are hosting internally please ask your web server administrator to set up the ASP.NET user account with write/delete access to the full website directory

### Step 6. Use the Jim2 CM to Set up Jes

### Summary

We are now going to set up the Jes Instance on the Jim2 Server. We do this so Jef and Jes can have a communication line. Jef needs to communicate with Jes to obtain Jim2 data such as JobLists, MeterReads, and Service Requests. Jes needs to communicate with Jef in order to publish User accounts to the website.

**Publish Module** – Looks after the publication of information from Jim2 Business Engine to Jim2 eBusiness Framework (Jef).

**TCP Module** – Provides the Jef connectivity to Jes. This module is required by Jef when configured as 'online' and when obtaining Jim2 functionality such as JobLists, MeterReads and Service Requests.

- Open the Jim2CM from Program Files > Happen Business > Jim2 eBusiness Suite > Jim2 Configuration Manager
- 4. If you have not created a new Jes Instance
  - a) Click File > New Jes Instance
  - b) Enter the database name
  - c) Leave the default port of 5730
- 5. Right Click the Jes Instance and open 'Configure'
- 6. Set up the **publish module**. The publish module looks after the publication of information from Jim2 Business Engine to Jim2 eBusiness Framework (Jef).

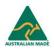

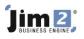

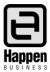

| Configure Jes Instance - jim_betta<br>Modules BE Config                                              |                                                                                                    | x                                                                                                    |
|----------------------------------------------------------------------------------------------------|----------------------------------------------------------------------------------------------------|----------------------------------------------------------------------------------------------------|
| Configured Modules<br>Core<br>B2BIn<br>Publish<br>TCP<br>ShareDir<br>IngramFeed<br>Notify            | Enable<br>Remove<br>Add                                                                                                    | Publishes data from the Jim2 database to<br>the web site. This module is part of the<br>eBusiness Services and eBusiness Page<br>Counts products<br>You need to click enable to<br>make sure it is running. |
| Parameters for selected module:          Parameter       Value         WebLinkURL       http://local | host/WS/WebLink.asmx<br>This is the URL of you website folk<br>'WS/WebLink.asmx'. So if you we<br>www.happen.biz, you would en<br>'http://www.happen.biz/WS/WebLin | bsite is<br>nter                                                                                                    |
|                                                                                                    | Save Cancel                                                                                                    |                                                                                                    |

7. Set up the **TCP Module** 

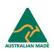

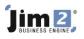

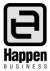

| Configure Jes Instance - jim_d                                      | emo_photo                                                                                                    |                                                                   |                                                                                                    |
|---------------------------------------------------------------------|----------------------------------------------------------------------------------------------------|-------------------------------------------------------------------|----------------------------------------------------------------------------------------------------|
| Modules BE Config                                                   |                                                                                                    |                                                                   |                                                                                                    |
| Configured Modules                                                  |                                                                                                    |                                                                   |                                                                                                    |
| Core<br>B2BIn<br>Publish<br>TCP<br>ShareDir<br>IngramFeed<br>Notify |                                                                                                    | Remove Co                                                         | ovides remote access to the Jim2<br>isiness Engine. This module is required<br>eBusiness Service, eBusienss Page<br>punts, and other custom solutions that<br>immunicate directly with Jes |
| Parameters for selected module:                                     |                                                                                                    | Th                                                                | e TCP port on which to listen for                                                                                                    |
| ListenPort 5740                                                     |                                                                                                    |                                                                   | bound connections.                                                                                                    |
|                                                                     | This is the port that Jes liste<br>requests from Jef. It should co<br>that you setup in the Jef Installa<br>to port forward the port from y<br>Server. | orrespond to the p<br>ation. NB* You will<br>your firewall to the | ort<br>need                                                                                                    |
|                                                                     |                                                                                                    |                                                                   |                                                                                                    |
|                                                                     | Save                                                                                                    | Cancel                                                            |                                                                                                    |

8. To start the Jes Instance, select Jes from the grid and hit the run button.

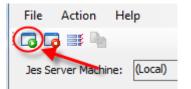

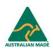

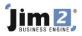

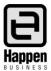

### Step 7. Set up Jim2, Web User and Contacts

| 🛃 Jim2                                                                                                    | Security                                                      |         |
|----------------------------------------------------------------------------------------------------|---------------------------------------------------------------|---------|
| Repo                                                                                                    | ty Group Administrator                                        |         |
| Ad                                                                                                    | dd Edit <u>D</u> elete                                        |         |
| <ul> <li>○ Car</li> <li>○ Iter</li> <li>○ Sto</li> <li>○ Acc</li> <li>○ Ban</li> <li>○ Mar</li> <li>○ Mar</li> <li>○ Mul</li> <li>○ Sch</li> <li>○ eBu</li> <li>▲ Jim.</li> </ul> | rchases<br>rdFile<br>ms<br>cok<br>counts<br>nking<br>nagement |         |
|                                                                                                    | in Security Group                                             |         |
| Initials                                                                                                    |                                                               | ctive 🔺 |
| HB                                                                                                    | Happen Business Pty Limited                                   | V =     |
| HR<br>JC                                                                                                    | Harry Rednapp<br>Jole Cole                                    |         |
|                                                                                                    | Qlos                                                          | e       |

2. You will need to set up an Administrator that has Jef Administration access.

| Q                   | Editing Car                   | dFile - SYS | 5                        |                   |          |                                                                   |               |               |
|---------------------|-------------------------------|-------------|--------------------------|-------------------|----------|-------------------------------------------------------------------|---------------|---------------|
| Type                | CardFile                      |             |                          |                   |          |                                                                   |               |               |
| Type                | Card Code                     | SYS         | A.B.N.                   |                   | Contact  |                                                                   |               |               |
| FINISH              | Name                          | System ad   | ministrator              |                   |          |                                                                   |               |               |
| FINISH              | Address                       |             |                          | *                 | Delivery |                                                                   |               | *             |
| FINISH              |                               |             |                          | -                 | >>       |                                                                   |               | -             |
|                     | Suburb                        |             |                          |                   | Suburb   |                                                                   |               |               |
| Booked              | State                         |             | <ul> <li>Post</li> </ul> | Code              | State    |                                                                   | PostCode      |               |
| Booked              | Country                       |             | Post                     | coue              | Country  | <u> </u>                                                          | PostCode      |               |
|                     | · · · ·                       |             |                          |                   | · · ·    |                                                                   |               |               |
| <u>12</u><br>Booked | Acc. Mgr                      |             |                          |                   | Groups   | No groups as                                                      | signed        |               |
| DUDKEU              | User<br>Initials              | 575         |                          | Def. Stock Locati | NSW      |                                                                   | Rate \$       | 0             |
|                     | Password                      |             |                          | Def. Labour Ty    |          |                                                                   | Security      | Administrator |
|                     |                               |             |                          | Der. Labour Ty    | _        |                                                                   |               | Auministrator |
| C                   | Email                         |             |                          |                   | Au       | to send BCC                                                       | Customers     |               |
| <u>C, V, U,</u>     | Name                          |             |                          | JobTitle          | Dep      | artment                                                           | Туре          | Value         |
|                     |                               |             | Ena                      | ble Account       | 1        | <no c<="" data="" td="" to=""><td>display &gt;</td><td></td></no> | display >     |               |
|                     | •                             |             |                          |                   |          |                                                                   |               |               |
|                     | Web Acco                      |             |                          |                   |          |                                                                   |               | _             |
|                     | Login ID                      |             |                          |                   |          | 🔽 Enabl                                                           |               |               |
|                     | Password                      | ********    | •                        | Confirm Password  | ł ****** | ****                                                              | Random Pass   | sword Ema     |
|                     | lake sure yo<br>lected the us |             |                          | 🙁 Cancel          | Sav      | e Save                                                            | & Close       |               |
|                     | » Card C                      | Customer    | Vendor                   | User Contacts     | s Tran   | sactions W                                                        | atchouts Note | s Tasks       |

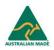

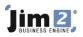

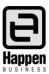

9. Enable a user for a web account

| × م           | Viewing Ca  | rdFile - SE | LECT.H   | 5         |              |                     |              |            |
|---------------|-------------|-------------|----------|-----------|--------------|---------------------|--------------|------------|
| Type          | CardFile    |             | _        | _         |              | _                   |              |            |
| Type          | Card Code   | SELECT.HS   | A        | .B.N.     |              | Contact             | Julia Berry  |            |
| FINISH        | Name        | Select High | School   |           |              |                     |              |            |
| FINISH        | Address     | 9 Rocky S   | treet    |           |              | Delivery<br>Address | 9 Rocky Stre | et         |
| FINISH        |             |             |          |           |              | Address             |              |            |
|               | Suburb      | ILLAWONG    |          |           |              |                     | ILLAWONG     |            |
| Booked        |             | NSW         | •        | D 10 1    | 2224         |                     |              |            |
| Booked        | 21212       |             | <u> </u> | PostCode  | 2234         | -                   | NSW -        | PostCoc    |
|               | Country     | Australia   |          | 1         |              |                     | Australia    |            |
| <u>12</u>     | Acc. Mgr    |             |          |           |              | Groups              | No groups as | signed     |
| Booked        | Contact     |             |          |           |              |                     |              |            |
|               | Title       |             |          |           |              | Job Title           |              |            |
|               | First name  |             |          |           | D            | epartment           |              |            |
| C             | Middle name |             |          |           |              | Gender              | ⊙ M ⊙ F      |            |
| C, V, U, P    | Last name   |             |          |           |              | Birthday            |              |            |
|               | Disp. name  |             |          |           | Primar       | y contact           | V            |            |
|               | Type        |             |          | Value     |              |                     |              | Comment    |
|               |             | Photocopier | -        |           | wong.nsw.ed  | du.au               |              | Photocopi  |
|               | 2 EMail     |             | -        | Office@il | awong.nsw.e  | edu.au              |              | default er |
|               | 3 Phone     | 2           | -        |           |              |                     |              |            |
| S             |             |             |          |           |              |                     |              |            |
|               |             |             | nable    | Accou     | int          |                     |              |            |
|               |             |             | nabic    | Accor     |              |                     |              |            |
| eds<br>action |             |             |          |           |              |                     |              |            |
| scoon         | · .         |             |          |           |              |                     |              |            |
|               | Veb Acco    | ount        |          |           |              |                     |              |            |
|               | Login ID    | school      |          |           |              |                     | V Enable     | ed         |
|               | Password    | ********    |          | Co        | nfirm Passwo | rd ******           | ****         | Random     |
| Make sur      | e you have  |             |          |           |              |                     |              |            |
| selected the  |             |             |          |           |              | Edi                 | it d         | ose        |
|               | Card C      | Customer    | Conta    | cts Tra   | insactions   | Watchout            | s Notes      | Tasks      |

10. Set up your customer web account

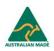

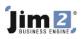

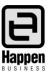

| Options                                                                                                    |                                                                | x        |  |  |  |  |
|----------------------------------------------------------------------------------------------------|----------------------------------------------------------------|----------|--|--|--|--|
| Company                                                                                                    | CardFile                                                       |          |  |  |  |  |
| 🖃 General                                                                                                    |                                                                |          |  |  |  |  |
| Branches                                                                                                    | Card File Defaults                                             |          |  |  |  |  |
| Job<br>Invoice                                                                                                    | Price Level 1 -                                                |          |  |  |  |  |
| StockGrid                                                                                                    | Terms COD - COD                                                |          |  |  |  |  |
| Projects                                                                                                    | Chateman Mar Dick                                              |          |  |  |  |  |
| Quote                                                                                                    | statement via                                                  |          |  |  |  |  |
| Purchase                                                                                                    |                                                                |          |  |  |  |  |
|                                                                                                    | Statement memo                                                 |          |  |  |  |  |
|                                                                                                    | Thank you for your Business                                    |          |  |  |  |  |
| -                                                                                                    |                                                                |          |  |  |  |  |
|                                                                                                    |                                                                |          |  |  |  |  |
|                                                                                                    |                                                                |          |  |  |  |  |
| 1                                                                                                    |                                                                |          |  |  |  |  |
| -                                                                                                    |                                                                |          |  |  |  |  |
|                                                                                                    | Password Welcome Email                                         |          |  |  |  |  |
|                                                                                                    | Email Subject Welcome to our Website                           |          |  |  |  |  |
| General         Branches         Job         Invoice         StockGrid         Projects         Quote         Purchase         CardFile         Statement Wa         Statement Wa         Print         Statement Wa         Print         Statement Wa         Print         Statement Wa         Statement Wa         Print         Statement memo         Statement memo         Statement memo         Statement memo         Banking         Schedule         eBusiness         Other         Printers         Email Subject         Welcome to our Website         Email Body         Welcome to our website .         You user id is %WebLogin% and your password%.         I         Available macros: |                                                                |          |  |  |  |  |
|                                                                                                    |                                                                | _        |  |  |  |  |
|                                                                                                    | Welcome to our website .                                       | <b>A</b> |  |  |  |  |
| Retail                                                                                                    | You user id is %WebLogin% and your password is %Password%.     |          |  |  |  |  |
|                                                                                                    |                                                                |          |  |  |  |  |
|                                                                                                    |                                                                |          |  |  |  |  |
|                                                                                                    |                                                                | -        |  |  |  |  |
|                                                                                                    | Available macros:                                              |          |  |  |  |  |
|                                                                                                    | %Company% - your company name %WebLogin% - Contact's Web login |          |  |  |  |  |
|                                                                                                    |                                                                |          |  |  |  |  |
| General       Card File Defaults         Job       Price Level         Job       Price Level         StackGrid       Terms         Projects       Quote         Quote       Statement Via         Purchase       Statement memo         CardFile       Statement memo         Stock       Thank you for your Business         Multicurrency       Banking         Schedule       eBusiness         Other       Printers         Printers       Email Subject         Welcome to our website .       You user id is %WebLogin% and your password%.         I       You user id is %WebLogin% and your password%.       I                                                                                        |                                                                |          |  |  |  |  |

- 11. Emailing Passwords Jim2 has the ability to email Login IDs and passwords.
  - a. First you will need to set up the password email template, do this from **Jim2 > Options > Cardfile**. Under Password Welcome Email put in your Email Subject and Email Body.
  - b. Use the %WebLogin% and %Password% Macros within the Email Body.

### Step 8. Restart Jes with the Publish Module Enabled

- Restart Jes with the Publish Module Enabled.
- Wait for a few minutes, while Jes performs its initial publication of data to Jef.
- Attempt to log on with your user account.
- Browse to the admin/admin.aspx in order to administer your website.

### Troubleshooting

### Cannot login with users with weblogins

You can see if the users have been sent to the website from the eBusiness Transactions TAB from within Jim2.

- 1. Go to eBusiness TAB.
- 2. eBusiness Transactions > Outbound Queue.
- 3. Select 'Include Processed Requests'.

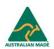

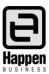

# 

|                         |         | <b>)</b> =  | CardFiles     | terit Assister Associtie  | Demo_Photo                                                                  |                |                        |          |          |
|-------------------------|---------|-------------|---------------|---------------------------|-----------------------------------------------------------------------------|----------------|------------------------|----------|----------|
|                         | Quotes  | Purchases   | CardHiles     | Items Stock Acc           | ounts Banking N                                                             | 1anagement Sch | eduling eBusiness Too  | IS       |          |
| 3 📀                     |         | Print       |               |                           |                                                                             |                |                        |          |          |
| Vendor eBusiness        | Preview | Email Rep   | ort           |                           |                                                                             |                |                        |          |          |
| tock Feeds Transactions | Preview | Fax         |               | Include Processed I       | Requests                                                                    |                |                        |          |          |
| eBusiness               |         |             | Reports       |                           |                                                                             |                |                        |          |          |
| rch Jim2                | ×م      | eBusiness   | Transactio    | ns                        |                                                                             |                |                        |          | -ti -    |
| av Tree                 | Status  | Inbound Qu  | eue Outboun   | d Queue                   |                                                                             |                | e last processed date, |          |          |
| Jobs                    |         |             |               |                           |                                                                             | see if any     | thing has been publis  | nea 🚃    |          |
| 256                     | Booked  | Include     | Processed Red | luests                    |                                                                             |                |                        | _        |          |
| 257                     | Problem |             |               |                           |                                                                             |                |                        |          |          |
| 277                     | Problem |             |               |                           |                                                                             |                |                        |          |          |
| 278                     | Burn In |             |               |                           |                                                                             |                |                        |          |          |
| Ready                   |         | Drag a colu | mn header her | e to group by that column |                                                                             |                | <b>•</b>               |          |          |
| Machines                |         | Request#    | Type          | Date                      | Schedule Date                                                               | Request State  | Last Processed         | Attempts | Item Key |
| Active<br>Schools       |         |             | Web Site      | 16/04/2009 02:26:22 PM    |                                                                             |                | 16/04/2009 02:26:23 PM | 1        |          |
| Quotes                  |         |             | Web Site      | 16/04/2009 05:01:20 PM    |                                                                             |                | 16/04/2009 05:01:21 PM | 1        |          |
| Purchases               |         | 143         | Web Site      | 17/04/2009 03:23:13 PM    |                                                                             |                | 17/04/2009 03:23:14 PM | 1        |          |
| CardFiles               |         | 144         | Web Site      | 17/04/2009 03:24:42 PM    |                                                                             |                | 17/04/2009 03:24:43 PM | 1        |          |
| OATLEY.TAF              | с       | 145         | Web Site      | 17/04/2009 03:26:02 PM    | 17/04/2009 03:26:02 PM                                                      | 1 Processed    | 17/04/2009 03:26:03 PM | 1        |          |
| SELECT.HS               | С       | 146         | Web Site      | 17/04/2009 03:26:32 PM    |                                                                             |                | 17/04/2009 03:26:33 PM | 1        |          |
| List1                   |         | 147         | Web Site      | 17/04/2009 03:30:42 PM    | 17/04/2009 03:30:42 PM                                                      | 1 Processed    | 17/04/2009 03:30:43 PM | 1        |          |
| Items                   |         | 148         | Web Site      | 20/04/2009 09:20:47 AM    | 20/04/2009 09:20:47 AM                                                      | 4 Processed    | 20/04/2009 09:20:48 AM | 1        |          |
| Stock                   |         | 149         | Web Site      | 20/04/2009 09:21:27 AM    | 20/04/2009 09:21:27 AM                                                      | 4 Processed    | 20/04/2009 09:21:28 AM | 1        |          |
| Accounts                |         | 150         | Web Site      | 20/04/2009 10:00:59 AM    | 20/04/2009 10:00:59 AM                                                      | 4 Processed    | 20/04/2009 10:01:00 AM | 1        |          |
| 🦻 Debtors               |         | 151         | Web Site      | 20/04/2009 11:36:14 AM    | 20/04/2009 11:36:14 AM                                                      | 4 Processed    | 20/04/2009 11:36:15 AM | 1        |          |
| Banking                 |         | 152         | Web Site      | 20/04/2009 02:28:05 PM    |                                                                             |                | 20/04/2009 02:28:08 PM | 1        |          |
| Management              |         | 153         | Web Site      | 22/04/2009 10:13:57 AM    | 22/04/2009 10:13:57 AM                                                      | 4 Processed    | 22/04/2009 10:13:58 AM | 1        |          |
| Business Analysis       |         |             |               |                           |                                                                             |                |                        |          |          |
| Scheduling<br>eBusiness |         |             |               |                           | 1111                                                                        | ,,,,,          |                        |          |          |
| Vendor Stock Feeds      |         | Messages    |               |                           |                                                                             |                |                        |          |          |
| eBusiness Transaction   | vn.     | Messages    | Source        |                           |                                                                             |                |                        |          |          |
| Tools                   |         | Message #   | Message       |                           |                                                                             |                |                        |          |          |
| Status                  |         | Picssage #  | message       |                           |                                                                             |                |                        |          |          |
| Status                  |         |             |               |                           |                                                                             |                |                        |          |          |
| Setups                  |         |             |               |                           | <no dat<="" td=""><td>a to display&gt;</td><td></td><td></td><td></td></no> | a to display>  |                        |          |          |
|                         |         |             |               |                           |                                                                             |                |                        |          |          |
|                         |         |             |               |                           |                                                                             |                |                        |          |          |
|                         | •       |             | <b></b>       |                           | 🕞 Run 🛛 🔞 C                                                                 |                |                        |          |          |

### Step 9. Set up and Use the framework for eBusiness Service or Meter Reads

- See Appendix A Framework Management Introduction
- See Appendix B Design Mode Introduction
- If you are interested in eBusiness
  - See Appendix C eBusiness Service Introduction
- If you are interested in eMeterReads
  - See Appendix D eMeter Reads Introduction

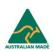

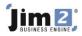

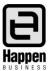

## Appendix A Website Management Introduction

In order to customise eBusiness Service, you need to be familiar with the website management and design mode.

1. Log on as a user with Web Administration Access.

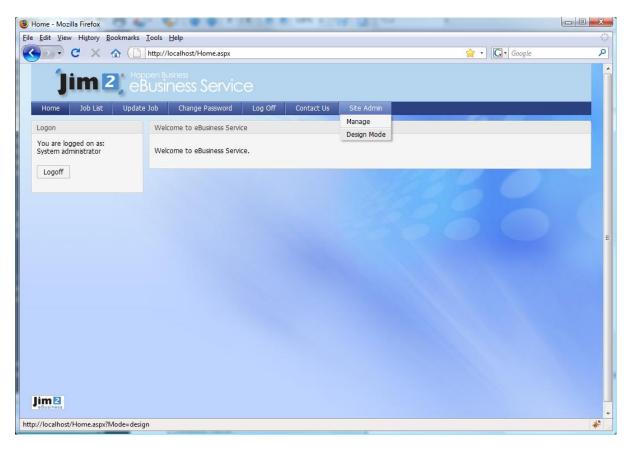

When logged on with Administration access you will notice a new menu item named Site Admin with two options – Manage and Design Mode.

**Manage** – Is the site management area, which lets you manage functionality including Add Pages, Delete Pages, Edit Pages, Add Templates, Delete Templates, Global Module Settings, Site Settings, Publish Pages.

**Design Mode** – Is the preview/edit area for the website. It lets you edit the website content, and update the module settings.

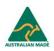

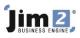

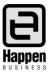

| 🕞 C 🗙 🏠              | http://localhost/Ac  | lmin/managepages.aspx |                        |              |              | 숪 •          | G · Goo      | qle       |
|----------------------|----------------------|-----------------------|------------------------|--------------|--------------|--------------|--------------|-----------|
|                      | (                    |                       |                        |              |              |              |              |           |
| Jim 2                |                      | Manageme              | nt Console             |              |              |              |              |           |
| ges Templates        | Modules Articles     | ,                     | sh Pages Web Site Logi | off          |              |              |              |           |
|                      | nounes made          | Site Sectings Pablic  |                        |              |              |              |              |           |
| 25                   |                      |                       |                        |              |              |              |              |           |
| Page Name            | Title                | Template              | Virtual Path           | Anon.        | User         | Contact      | Show         | Add New   |
| Home                 | Home                 | Default eBusiness     | Home                   | $\checkmark$ | $\checkmark$ | $\checkmark$ | ¥            | Add Child |
| Service Request      | Service Request      | Default eBusiness     | ServiceRequest         |              |              | $\checkmark$ | $\checkmark$ | Edit      |
| Service Request List | Service Request List | Default eBusiness     | ServiceRequestList     |              |              | $\checkmark$ | $\checkmark$ | Delete    |
| View Service Request | View Service Request | Default eBusiness     | ViewServiceRequest     |              |              | $\checkmark$ | $\checkmark$ |           |
| Job List             | Job List             | Default eBusiness     | JobList                |              | $\checkmark$ |              | ×            | Goto      |
| Update Job           | Update Job           | Default eBusiness     | UpdateJob              |              | $\checkmark$ |              | $\checkmark$ |           |
| Change Password      | Change Password      | Default eBusiness     | ChangePassword         |              | 1            | 4            | $\checkmark$ |           |
| Access Denied        | Access Denied        | Default eBusiness     | AccessDenied           | $\checkmark$ | $\checkmark$ | ¥            |              | -         |
| Error                | Error                | eBusiness No Logon    | Error                  | $\checkmark$ | 1            | $\checkmark$ |              |           |
| Log Off              | Log Off              | eBusiness No Logon    | LogOff                 |              | 1            | ¥            | $\checkmark$ |           |
| Contact Us           | Contact Us           | Default eBusiness     | ContactUs              | <b>V</b>     | 1            | $\checkmark$ | ~            |           |
|                      |                      |                       |                        |              |              |              |              |           |
|                      |                      |                       |                        |              |              |              |              |           |
|                      |                      |                       |                        |              |              |              |              |           |
|                      |                      |                       |                        |              |              |              |              |           |
|                      |                      |                       |                        |              |              |              |              |           |
| 2                    |                      |                       |                        |              |              |              |              |           |

The pages area lets you:

- Add Pages
- Add Child Pages
- Delete Pages
- Rename pages
- Add Modules to Pages
- Set page templates

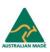

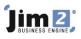

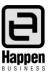

| 🕲 Admin - Mozil        | la Firefox                                                                |                                                       |              |                                      |  |  |  |  |  |  |
|------------------------|---------------------------------------------------------------------------|-------------------------------------------------------|--------------|--------------------------------------|--|--|--|--|--|--|
| <u>File Edit V</u> iew | Hi <u>s</u> tory <u>B</u> ookmarks <u>T</u> ools <u>H</u> elp             |                                                       |              | 4 <sup>4</sup> 4<br>9 <sub>6</sub> 9 |  |  |  |  |  |  |
|                        | 😮 🕞 C 🗙 🏠 🗋 http://localhost/Admin/ManagePageTemplates.aspx 🟠 🔹 🖸 🕞 Googl |                                                       |              |                                      |  |  |  |  |  |  |
| Ji                     | Templates Modules Articles Sit                                            | nagement Console<br>e settings Publish Pages Web Site | Logoff       | •                                    |  |  |  |  |  |  |
| Page Templat           | tes                                                                       |                                                       |              |                                      |  |  |  |  |  |  |
| #                      | Template Name                                                             | Layout                                                | Theme        |                                      |  |  |  |  |  |  |
| Edit Delete            | Default                                                                   | ThreeColumnTable                                      |              | _                                    |  |  |  |  |  |  |
| Edit Delete            | Default eBusiness                                                         | TwoColumnCentre                                       | Plastic Blue | =                                    |  |  |  |  |  |  |
| Edit Delete<br>New     | eBusiness No Logon                                                        | TwoColumnCentre                                       | Plastic Blue |                                      |  |  |  |  |  |  |
|                        |                                                                           |                                                       |              |                                      |  |  |  |  |  |  |
|                        |                                                                           |                                                       |              | •                                    |  |  |  |  |  |  |
| Done                   |                                                                           |                                                       |              | *                                    |  |  |  |  |  |  |
|                        |                                                                           |                                                       |              |                                      |  |  |  |  |  |  |

Templates are designs/content/master pages that are used by pages. A page must use a template. Here you can:

- Add new templates based on different layouts.
- You can set themes for templates.
- You can add modules to templates. These modules will appear on all Pages that use the template.

| 😻 Admin - Mozill       | a Firefox                                                     |                            |          | and the second |   |                 |
|------------------------|---------------------------------------------------------------|----------------------------|----------|----------------|---|-----------------|
| <u>File Edit V</u> iew | Hi <u>s</u> tory <u>B</u> ookmarks <u>T</u> ools <u>H</u> elp |                            |          |                |   | ***<br>***      |
|                        | 🛃 🗙 🍙 📋 http://localhost/Admin/                               |                            |          | ☆ • Google     | ٩ |                 |
| Ĵi                     | m 2, Happen Business<br>eBusiness Mc                          |                            |          | <b>^</b>       |   |                 |
| Pages                  | Templates Modules Articles S                                  | ite settings Publish Pages | Web Site | Logoff         |   |                 |
| Modules                |                                                               |                            |          |                |   |                 |
| #                      | Module Name                                                   | Control Name               |          |                |   |                 |
| Edit Delete            | Internal Job List                                             | Job List                   |          |                |   |                 |
| Edit Delete            | Logoff                                                        | Logoff                     |          |                |   | =               |
| Edit Delete            | Logon                                                         | Logon                      |          |                |   |                 |
| Edit Delete            | Service List(Job List)                                        | Job List                   |          |                |   |                 |
| Edit Delete            | Service Request                                               | Service Request            |          |                |   |                 |
| New                    |                                                               |                            |          |                |   |                 |
|                        |                                                               |                            |          |                |   |                 |
|                        |                                                               |                            |          |                |   |                 |
|                        |                                                               |                            |          |                |   |                 |
|                        |                                                               |                            |          |                |   |                 |
|                        |                                                               |                            |          |                |   |                 |
|                        |                                                               |                            |          |                |   |                 |
|                        |                                                               |                            |          |                |   |                 |
|                        |                                                               |                            |          |                |   | -               |
| Done                   |                                                               |                            |          |                |   | 🥐 <sub>11</sub> |

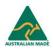

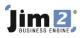

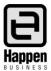

Modules are modular pieces of functionality that can be placed on pages and templates. The Modules tab lets you provide global settings for Modules. So module settings can be done at a Global (Named Level) or a Page Level.

| 🕲 Admin - Mozilla Firefox                                                    | A M A M A M A |            |
|------------------------------------------------------------------------------|---------------|------------|
| <u>Eile Edit V</u> iew Higtory <u>B</u> ookmarks <u>T</u> ools <u>H</u> elp  |               | ***<br>*** |
| C X 🟠 ( http://localhost/Admin/SiteSettings.aspx                             | ☆ • Google    | ٩          |
| Pages Templates Modules Articles Site settings Publish Pages Web Site Logoff |               |            |
| Email Settings                                                               |               |            |
| SMTP Server daisy<br>From EMail rid00z@gmail.com                             |               |            |
| To Email michaelr@happen.biz                                                 |               |            |
| Settings for Articles                                                        |               |            |
| Thumbnail Image Width 20                                                     |               |            |
| General Settings                                                             |               | E          |
| Access Denied Redirect Page ~/AccessDenied.aspx                              |               |            |
| Internal Error Redirect Page ~/Error.aspx                                    |               |            |
| Tracking Code.(Copy code and paste directly in box)                          |               |            |
|                                                                              |               |            |
|                                                                              |               |            |
|                                                                              |               |            |
|                                                                              |               |            |
| <b></b>                                                                      |               |            |
|                                                                              |               |            |
| Update Cancel                                                                |               |            |
|                                                                              |               | -          |
| Done                                                                         |               | *          |

Site Settings are general website settings.

- **SMTP Server** is the email server provided by your ISP.
- From Email is the email address that emails are sent from.
- **To Email** is the email that administration notifications go to.
- Access Denied Redirect is the landing page when a user is denied access to a page.
- Internal Error Redirect is the landing page for a user when an error is encountered.
- Tracking code is where you put tracking code supplied by google images.

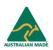

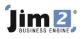

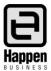

| 9 Publish Pages - Mozilla Firefox                                                                                                    | Including a statistical and |                                      |
|----------------------------------------------------------------------------------------------------|-----------------------------|--------------------------------------|
| <u>Eile Edit V</u> iew Hi <u>s</u> tory <u>B</u> ookmarks <u>I</u> ools <u>H</u> elp                                                                                                    |                             | 2 <sup>4</sup> 1<br>7 <sub>6</sub> 5 |
| C X 🔬 🕒 http://localhost/Admin/PublishPages.aspx                                                                                                    | ☆ • Google                  | ٩                                    |
| <b>Jim 2</b> , Hoppen Business<br>Business Management Console                                                                                                    | _                           | ×                                    |
| Pages Templates Modules Articles Site settings Publish Pages Web Site Logoff                                                                                                    |                             |                                      |
| Publish Pages                                                                                                    |                             |                                      |
| Click on Publish to make all your design changes live.                                                                                                    |                             |                                      |
| Publish Click Publish to apply all your design setting changes (new pages, altered text etc) to the live site. This will also log off <b>all</b> current users to ensure that page form submission integrity is maintained. |                             |                                      |
| Revert Click Revert to discard all design changes and revert back to the live site settings.                                                                                                    |                             |                                      |
|                                                                                                    |                             |                                      |
|                                                                                                    |                             | +                                    |
| Done                                                                                                    |                             | 🥓 🔬                                  |

When you make changes to the content and settings of the website, this is only reflected in **'Design View'** it is not shown within the 'Live' view. In order to make your changes live you need to **'Publish'** the changes. If have made mistakes in your 'design' view and want to revert your changes use the **'Revert'** button.

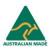

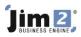

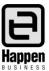

## Appendix B Design Mode Introduction

To enter design mode go to **Site Admin > Design Mode**.

| Ji<br>Pages | im 2)<br>Templates                        | Hoppen Bu<br><b>BUSII</b><br>Modules | isiness<br>NESS /\<br>Articles | Aanage<br>Site settings                                | ment Co<br>Publish Pages | onsole<br>Web Site | Show/Hide Design Panel | s Logon Views | Logoff   |                                           |
|-------------|-------------------------------------------|--------------------------------------|--------------------------------|--------------------------------------------------------|--------------------------|--------------------|------------------------|---------------|----------|-------------------------------------------|
|             | Ĵi                                        | t Html Templat                       |                                | <sup>susiness</sup><br>iness Sei                       |                          |                    |                        |               |          | The 'Design Mode Header',                 |
|             | Home<br>Settings Moo<br>Template<br>Logon |                                      | 1                              | Change Passy<br>gs Edit Html Pag<br>elcome to eBusines | je                       | Contact Us         | 5                      |               |          | with the links to the site<br>management. |
|             | You are logge<br>System admin<br>Logoff   | ed on as:<br>histrator               | We                             | elcome to eBusines                                     | s Service.               |                    |                        | 1             |          | Website Preview Area                      |
|             |                                           |                                      |                                |                                                        |                          |                    | Blue Dotted Bo         | order(Module  | on Page) | Vicusite Heview Alea                      |
|             |                                           |                                      |                                |                                                        |                          |                    |                        |               |          |                                           |
|             |                                           |                                      |                                |                                                        |                          |                    |                        |               |          |                                           |
|             | Settings Edit                             | ktml Templat                         |                                | Dotted Bore                                            | der(Module d             | on Templa          | <u>ate)</u>            |               |          |                                           |

### 'Design Mode Header'

The design mode header contains links to the standard website management pages. It also contains the extra functionality of 'Show/Hide Design Panels' and 'Logon Views'.

The 'Show/Hide Design Panels' will enable you to toggle on/off the design panels, allowing you to see the website as it would look in 'Live Mode'.

The 'Logon Views' lets you switch the view within the Preview Area. For example, a Jim2 User will see their 'JobList' and 'Update Job', whereas a Customer/Contact will see 'add service request'. By using the Logon views, you can preview what each type of Logon will see when the website is published.

### Website Preview Area

The website preview area shows a preview of the current page. You will notice dotted borders around parts of the preview area – these are the modules on the page/template. A blue dotted border indicates the module is on the page. A red dotted border indicates the module is on the template.

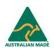

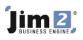

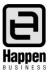

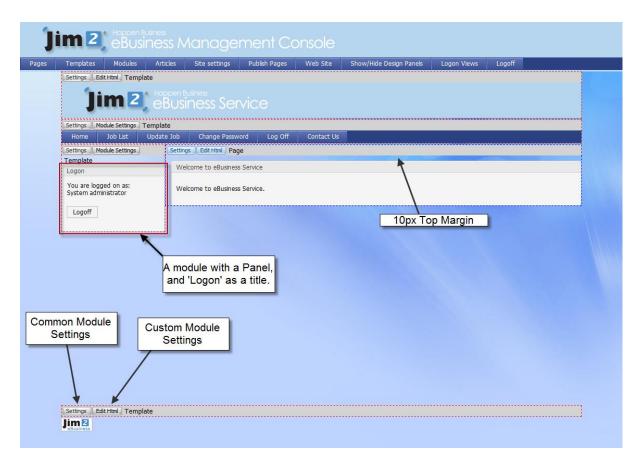

### **Common Module Settings**

The common settings are as follows:

- Order No The order in which the module appears in its section.
- Panel Title If you have chosen to use panels, this is the title of the panel on the website.
- Show Panel This determines if a Panel is shown or not.
- Margins These are the margins set on the panel, the margins should end with px. Eg. 10px.

### **Custom Module Settings**

The custom module settings are settings that are specific for the module. For example, the HTML module has the ability to edit the HTML Content.

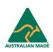

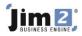

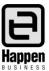

### Appendix C eBusiness Service Quick Ooverview

If you have installed the eBusiness Service Sample Website, this contains all the webpages set up.

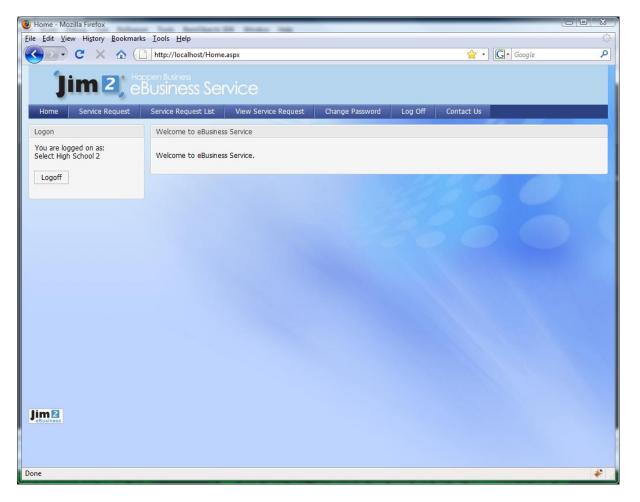

### **Customer View**

When you are logged on as a customer you are able to see Service Request, Service Request List, View Service Request.

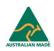

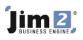

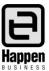

| Service Request - Mozilla Firefox             |                                                                   |            | _ O X           |
|-----------------------------------------------|-------------------------------------------------------------------|------------|-----------------|
| <u>File Edit View History Bookmark</u>        | s Tools Help                                                      |            | (C)             |
| C × ☆ (                                       |                                                                   | ☆ • Google | ٩               |
|                                               |                                                                   |            | A               |
| lim 2 🔤                                       | pen Business<br>Susiness Service                                  |            |                 |
|                                               |                                                                   |            |                 |
| Home Service Request                          | Service Request List View Service Request Change Password Log Off | Contact Us |                 |
| Logon                                         | Service Request                                                   |            |                 |
| You are logged on as:<br>Select High School 2 |                                                                   |            |                 |
|                                               | Your Name                                                         |            |                 |
| Logoff                                        | Your reference                                                    |            |                 |
|                                               | Fault Description                                                 |            |                 |
|                                               |                                                                   |            |                 |
|                                               |                                                                   |            | E               |
|                                               | Your Location                                                     |            |                 |
|                                               | Contact Number                                                    |            |                 |
|                                               | Your Email                                                        |            |                 |
|                                               |                                                                   |            |                 |
|                                               | Submit                                                            |            |                 |
|                                               |                                                                   |            |                 |
|                                               |                                                                   |            |                 |
|                                               |                                                                   |            |                 |
|                                               |                                                                   |            |                 |
|                                               |                                                                   |            |                 |
| Jim 2<br>eBusiness                            |                                                                   |            | -               |
| Done                                          |                                                                   |            | 🦑 <sub>14</sub> |

### **Service Request**

- Customers are able to add service requests (Jobs).
- When a service request is added a we can set a specific:
  - Job Item
  - Job Status
- The fields on this form can be customised for your specific requirements. Fields that can be specified include:
  - Multiple columns can be added to a comment, so any generic fieldname can be made up and will go into a comment. For example if you had a custom requirement that needed customers to specify their 'Computer Name' this would be added to comments.

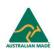

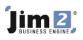

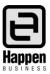

| You are editing at a Global Module Level. This will affect all pages/template with this NAMED module.         Name       Service Request         Job Item |          |
|----------------------------------------------------------------------------------------------------|----------|
| Job Item<br>Job Status<br>View Job Url ~/ViewServiceRequest                                                                                               |          |
| Job Status<br>View Job Url ~/ViewServiceRequest                                                                                                    |          |
| View Job Url ~/ViewServiceRequest                                                                                                    |          |
| A Lot A La La Consta De sus Alliste                                                                                                    |          |
| Job List Url ~/ServiceRequestList.a                                                                                                    |          |
|                                                                                                    |          |
| P Fields                                                                                                    |          |
| # Order No Label Type Name Field Name Full Width Height Default Value Optional Va                                                                         | isible   |
| Edit Delete 1 Your Name Text In Comment 200px                                                                                                    | <b>V</b> |
| Edit Delete     2     Your reference     Text     Customer Reference     200px                                                                            | ¥        |
|                                                                                                    | ¥        |
|                                                                                                    | ¥        |
|                                                                                                    | ¥        |
|                                                                                                    | ¥        |
| New                                                                                                    |          |
| Save Cancel                                                                                                    |          |
|                                                                                                    |          |

### **Service Request Settings**

To view the service request settings

- 1. Log on as an Administrator.
- 2. Go into 'Design Mode'.
- 3. Select Logon View > Contact.
- 4. Go to the 'service request' page.
- 5. Select the 'Service Request Settings' button.

The fields are as follows:

- Name This is the 'Named Module Settings', which means this module with these settings can be put on multiple pages.
- Job Item This is the Item that the job is created under.
- Jim Status This is the Status that the Job is created under.
- View Job Url This is the URL (or hyperlink) that is used after a customer has entered a new Service and they select 'View Job'.
- Job List Url This is the URL (or hyperlink) that is used after a customer has entered a new Service and they select 'Job List Url'.
- Fields These are the fields you want on the service request form.

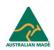

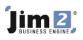

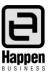

| Temp         | Service Reque  | st Settings |                     |                       |                        |           |           |                                               |                 |          |   |   |
|--------------|----------------|-------------|---------------------|-----------------------|------------------------|-----------|-----------|-----------------------------------------------|-----------------|----------|---|---|
| Settin       | You are editin | g at a Glob | al Module Level. Th | nis will affect all p | pages/template with th | nis NAMEI | D module. |                                               |                 |          |   |   |
|              | Name           | Service Red | quest               |                       |                        |           |           |                                               |                 |          |   |   |
|              | Job Item       |             |                     |                       |                        |           |           |                                               |                 |          |   |   |
| Settin       | Job Status     |             |                     |                       |                        |           |           |                                               |                 |          |   |   |
| Hor          | View Job Url   | ~/ViewSer   | viceRequest         |                       |                        |           |           |                                               |                 |          |   |   |
| Settin       | Job List Url   | ~/ServiceR  | equestList.a        |                       |                        |           |           |                                               |                 |          |   |   |
| Temp<br>Logo | Fields         |             |                     |                       |                        |           |           |                                               |                 |          |   |   |
| You a        | #              | Order No    | Label               | Type Name             | Field Name Full        | Width     | Height    | Default Value                                 | Optional        | Visible  |   |   |
| Syste        | Order No       | 7           |                     |                       |                        | Width     |           | Height:                                       |                 |          |   | × |
| Log          |                |             |                     | ~                     |                        |           |           | Height:                                       |                 |          |   |   |
|              | Field Name     |             |                     |                       |                        |           | t Value   |                                               |                 |          | = |   |
|              | Label          |             |                     |                       |                        |           | ng Value  |                                               |                 |          |   |   |
|              | Field Type     | Text        |                     | ~                     |                        | Warnir    | ng Messag |                                               |                 |          |   |   |
|              |                |             |                     |                       |                        |           |           | <ul> <li>Optional</li> <li>Visible</li> </ul> |                 |          |   |   |
|              |                |             |                     |                       |                        |           |           |                                               | <u>Update</u> ( | ancel    |   |   |
|              | Edit Delete    | 1           | Your Name           | Text                  | In Comment             | 200px     |           |                                               |                 | <b>V</b> |   |   |
|              | Edit Delete    |             | Your reference      | Text                  | Customer Reference     |           |           |                                               |                 |          |   |   |
|              | Edit Delete    |             | Fault Description   |                       | Fault Description      |           | 100px     |                                               |                 |          |   |   |
|              | Edit Delete    | 4           | Your Location       | Text                  | In Comment             | 200px     |           |                                               |                 |          |   |   |
|              | Edit Delete    | 5           | Contact Number      | Text                  | In Comment             | 200px     |           |                                               | <b>V</b>        | <b>V</b> |   |   |
|              | Edit Delete    | 6           | Your Email          | Text                  | In Comment             | 200px     |           |                                               |                 | ~        |   |   |
|              | New            |             |                     |                       |                        |           |           |                                               |                 |          |   |   |
|              |                |             |                     |                       |                        |           |           |                                               |                 |          | - |   |
| Settin       | Save           | Cancel      |                     |                       |                        |           |           |                                               |                 |          | * |   |

### **Service Request Fields**

- Order Number is the order in which the fields appear on the form.
- Field Type This can be either text, multiline text, or dropdown list.
  - Text A normal Text Box.
  - Multiline Text This enables the customer to enter multiple lines .
  - Dropdown List This lets you set a range of values that a user can input from a DropDown. This is good for fields such as Job Status, Priority etc.
- Field Name.
  - Status This is the job status, if you want to let the customer select from a list of statuses.
  - Customer Reference Goes into the customer reference field on the job.
  - Priority Goes into the Priority field on the job. It is best used with a DropDown List.
  - Type This maps to the type field on the Job. It is best used with a DropDown List.
  - Invoice Description.
  - Fault Description.
  - In Comment This field will go into a comment on the new job. This field can appear multiple times on the Job Form with different labels.
- Label This is the text that is used to describe the field to the customer.
- Width, Height Set the width and height. Multiline Texts are typically set to have a larger height.
- Default Value This is the default value that is set when a customer starts a new service request.
- Warning Value, Warning Message A service request has the ability to provide a warning message when a customer enters a certain value.
- Optional If this is not checked a user must enter a value for this field.
- Visible This hides a field from the customer. Typically you would do this so that you can enter a value for a field without letting the customer see this value.

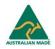

### Jim 2, BUSINESS ENGINE

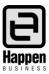

|                                               |                                    |                                                       |                                                                                                   | off Contact Us                                                                                                    |                                                                                                    |
|-----------------------------------------------|------------------------------------|-------------------------------------------------------|---------------------------------------------------------------------------------------------------|----------------------------------------------------------------------------------------------------|----------------------------------------------------------------------------------------------------|
| Job List                                      |                                    |                                                       |                                                                                                   |                                                                                                    |                                                                                                    |
| V Active<br>Finished<br>Invoiced<br>Cancelled | Due >:<br>Due <:<br>In >:<br>In <: | Vour Ref:                                             | Refresh                                                                                           |                                                                                                    |                                                                                                    |
| Job #                                         | Date In                            | Status                                                | Your Ref                                                                                          | Inv. Desc.                                                                                                    | Fault Desc.                                                                                                    |
| 123                                           | 24/07/08                           | New Booked                                            | E                                                                                                 |                                                                                                    |                                                                                                    |
|                                               |                                    | Parts                                                 | PETER                                                                                             |                                                                                                    |                                                                                                    |
|                                               |                                    | Parts                                                 | HILDA                                                                                             |                                                                                                    | Server down.                                                                                                    |
| 118                                           | 21/07/08                           | New Booked                                            | PETER                                                                                             |                                                                                                    |                                                                                                    |
|                                               |                                    |                                                       |                                                                                                   |                                                                                                    |                                                                                                    |
|                                               | Job #<br>123<br>121<br>122<br>120  | Finished Due <:<br>Concelled Due <:<br>In >:<br>In <: | Insted         Due <:         V           In >:         V         In >:         V           In <: | Job #         Date In         Status         Your Ref           123         24/07/08         New Booked         E           121         23/07/08         Parts         PETER           120         22/07/08         Parts         HILDA | Instead         Due <:         Image: Cancelled         Due <:         Image: Cancelled         Image: Cancelled         Image: Cance |

### Service Request List

The service request list is a 'Joblist' that is customised for the customer.

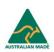

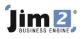

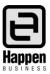

|                            | )S           |                                |                    |             |                           |          |
|----------------------------|--------------|--------------------------------|--------------------|-------------|---------------------------|----------|
| You are editin             | at a Globa   | al Module Level. This will afi | fect all pages/ter | mplate with | this NAMED module.        |          |
| Name Servic                | e List(Job I | List)                          |                    |             |                           |          |
| Filter Settings            |              |                                |                    |             |                           |          |
| Item:                      |              | ~                              |                    |             |                           |          |
| Columns                    |              |                                |                    |             |                           |          |
|                            |              |                                |                    |             |                           |          |
| #                          |              | Field Name Full<br>Job #       | Heading<br>Job #   | User Only   |                           | URL Name |
| Edit Delete<br>Edit Delete |              | Job #<br>Date In               | JOD #              |             | ~/ViewServiceRequest.aspx |          |
| Edit Delete                |              | Status                         | Status             |             |                           |          |
| Edit Delete                |              | Customer Reference             | Your Ref           |             |                           |          |
| Edit Delete                | 7            | Invoice Description            | Inv. Desc.         |             |                           |          |
| Edit Delete                | 8            | Fault Description              | Fault Desc.        |             |                           |          |
| New                        |              |                                |                    |             |                           |          |
| Save                       | Cancel       |                                |                    |             |                           |          |
|                            |              |                                |                    |             |                           |          |
|                            |              |                                |                    |             |                           |          |
|                            |              |                                |                    |             |                           |          |
|                            |              |                                |                    |             |                           |          |
|                            |              |                                |                    |             |                           |          |
|                            |              |                                |                    |             |                           |          |
|                            |              |                                |                    |             |                           |          |
|                            |              |                                |                    |             |                           |          |
|                            |              |                                |                    |             |                           |          |
|                            |              |                                |                    |             |                           |          |
|                            |              |                                |                    |             |                           |          |

### **Service Request List Settings**

To view the service request list settings

- 1. Log on as an Administrator.
- 2. Go into 'Design Mode'.
- 3. Select Logon View > Contact.
- 4. Go to the 'service request list' page.
- 5. Select the 'Job List Settings' button.

The fields are as follows:

- Name This is the 'Named Module Settings', which means this module with these settings can be put on multiple pages.
- Job Item It is possible to force the customer to use a specific job item, therefore they will only see jobs with that specific Item.
- Columns These are the columns that you want listed for a customer.
  - Url is used for Job#. You need to enter the URL of your UpdateJob/Service Request Page.
  - Url Name Name displayed in the grid when a URL is used.
  - User Only If this is checked the field will be displayed to Users only.

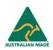

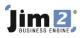

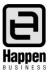

| Home Service Request                  | Service Request List View Service Request Change Password Log Off Contact U Update Job                               |                |
|---------------------------------------|----------------------------------------------------------------------------------------------------|----------------|
| You are logged on as:<br>Hilda Taylor |                                                                                                    | Job # Find Job |
| Logoff                                | Job # 120 Status Parts<br>Your Code OATLEY.TAF Your Name Oately TAFE Name MC Your Ref HILDA Fault Desc. Server down. | ¢              |
|                                       | Comment(s):<br># Date Initials Status Inc Text<br>This job is now urgent                                             |                |
|                                       | 23/7/2009 SYS Parts V We are waiting on parts for this job                                                           | Update Cancel  |
|                                       | Add Comment Submit                                                                                                   |                |
| Jim 2<br>eBusiness                    |                                                                                                    |                |
|                                       |                                                                                                    |                |
|                                       |                                                                                                    |                |

### **View Service Request**

The 'View Service Request' is an UpdateJob module that has been customised for the customer. The customer is able to:

- View the Job Information.
- View comments that are flagged as 'Inc'.
- Add Comments to a Job.
  - When customers add comments, emails can be sent to the 'Name' on the job, 'Account Manager' and other specified emails.
  - When customers add comments, the Job Status can be changed to a status that you have defined. This allows you to create a JobList with all the updated jobs.

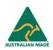

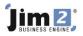

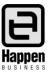

| Module Custom Settings      |                        |                         |              |  |
|-----------------------------|------------------------|-------------------------|--------------|--|
| These settings override Glo | bal Module settings.   |                         |              |  |
| Submit Redirect Page        | /ServiceRequestList.as | Hide Invoice Desc       | $\checkmark$ |  |
| Hide OurRef                 |                        | Hide SerialNo           |              |  |
| Hide ItemCode               |                        | Hide ItemDesc           |              |  |
| Hide Type                   |                        | Hide JobType            |              |  |
| Hide DateDue                |                        | Email Name Cust Comment |              |  |
| Email Mng Cust Comment      |                        | Email on Cust Comment   |              |  |
| Status on Cust Comment      |                        |                         |              |  |
| Clear Settings              |                        |                         |              |  |
| Save Cancel                 |                        |                         |              |  |
|                             |                        |                         |              |  |
|                             |                        |                         |              |  |
|                             |                        |                         |              |  |
|                             |                        |                         |              |  |
|                             |                        |                         |              |  |

### **View Service Request Settings**

To view the 'View Service Request' settings

- 1. Log on as an Administrator.
- 2. Go into 'Design Mode'.
- 3. Select Logon View > Contact.
- 4. Go to the 'View Service Request' page.
- 5. Select the 'Module Settings' button

### **Details of Settings**

- Submit Redirect Page is the page that the customer is redirected to after they update the job.
- Hide (OurRef, ItemCode, Type, DateDue, AccMng, Invoice Desc, SerialNo, ItemDesc, JobType) will hide these fields on the form.
- Email Name Cust Comment If this is checked, the person named on the job will be emailed when a customer adds a comment to a job.
- Email Mng Cust Comment If this is checked, the account manager on the job will be emailed when a customer adds a comment to a job.
- Email on Cust Comment Here you can add an extra email address that is sent when a customer adds a comment to a job.
- Status on Cust Comment This is the status that the job is changed to when a customer comments on a Job.

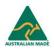

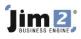

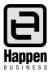

|                                                         | <b>2</b> .eBi | Jsines                                      | s Servic     | e          |                      |               |          |                    |                   |
|---------------------------------------------------------|---------------|---------------------------------------------|--------------|------------|----------------------|---------------|----------|--------------------|-------------------|
| Home Job List                                           | Update Jo     |                                             | nge Password | Log Off    | Contact Us           | Site Admin    |          |                    |                   |
| Logon                                                   |               | Job List                                    |              |            |                      |               |          |                    |                   |
| You are logged on as:<br>System administrator<br>Logoff |               | Active<br>Finished<br>Invoiced<br>Cancelled |              | >          | Cust Ref:<br>Status: | ]My Jobs Only | c        | ust Code:<br>Item: | v<br>v            |
|                                                         |               | Job No                                      | Date In      | Date Due   | Item                 | Refresh       | s Cust C | Code               | Fault Desc        |
|                                                         |               | 290                                         | 23/04/2009   | 28/04/2009 |                      | Book          |          |                    | asdf              |
|                                                         |               | 289                                         | 23/04/2009   | 28/04/2009 |                      | Book          | ed SELEC | T.HS               | fault description |
|                                                         |               | 288                                         | 20/04/2009   | 23/04/2009 |                      | Book          | ed SELEC | T.HS               | sdf               |
|                                                         |               | 287                                         | 17/04/2009   | 22/04/2009 |                      | Book          | ed SELEC | T.HS               | sdf               |
|                                                         |               | 286                                         | 16/04/2009   | 21/04/2009 |                      | Book          | ed       |                    | asdf              |
|                                                         |               | <u>285</u>                                  | 16/04/2009   | 21/04/2009 |                      | Book          | ed SELEC | T.HS               | asdf              |
|                                                         |               | <u>284</u>                                  | 16/04/2009   | 21/04/2009 |                      | Book          | ed SELEC | T.HS               | asdf              |
|                                                         |               | 283                                         | 16/04/2009   | 21/04/2009 |                      | Book          |          |                    | sdaf              |
|                                                         |               | 282                                         | 16/04/2009   | 21/04/2009 |                      | Book          |          |                    | asdf              |
|                                                         |               | <u>278</u>                                  | 07/04/2009   | 10/04/2009 | JIM2.MACHI           |               |          |                    | sadf              |
|                                                         |               | 277                                         | 07/04/2009   | 10/04/2009 | SYS.SALE             | Proble        | m SELEC  | THS                | sadf              |

### Jim2 User View

The Jim2 User can see the 'JobList' and also the 'Update Job'.

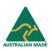

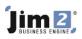

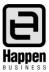

| Jim 2) el                                     | pen Busine<br>BUSINE                                                                                                    | ss Ser                                                                                                    |                                   |              |                    |                                                                                                    |                                                                                                    |                                                                                                    |
|-----------------------------------------------|----------------------------------------------------------------------------------------------------|----------------------------------------------------------------------------------------------------|-----------------------------------|--------------|--------------------|----------------------------------------------------------------------------------------------------|----------------------------------------------------------------------------------------------------|----------------------------------------------------------------------------------------------------|
| Home Job List Update                          | Job C                                                                                                    | hange Passwo                                                                                              | ord                               | Log O        | ff Cor             | tact Us                                                                                                    | Site Admin                                                                                                    |                                                                                                    |
| Logon                                         | Update J                                                                                                    | ob                                                                                                    |                                   |              |                    |                                                                                                    |                                                                                                    |                                                                                                    |
| You are logged on as:<br>System administrator |                                                                                                    |                                                                                                    |                                   |              |                    |                                                                                                    |                                                                                                    | Job # Find Job                                                                                                    |
|                                               |                                                                                                    | # 40                                                                                                    |                                   |              |                    | hug Moit                                                                                                    |                                                                                                    |                                                                                                    |
| Logoff                                        |                                                                                                    | # 40<br>de DAYCOM                                                                                         |                                   |              |                    | tus Wait<br>me Davcom F                                                                                           | ectronics Pty Lir                                                                                                    |                                                                                                    |
|                                               |                                                                                                    | ne FL                                                                                                    |                                   |              | -                  | Ref 101                                                                                                    |                                                                                                    |                                                                                                    |
|                                               | Fault Des                                                                                                    | sc. As discuss                                                                                            | ed Monit                          | tor fade     | s. Please a        | lvise if it is wo                                                                                                 | rthwhile to repair and cost p                                                                                          | ease.                                                                                                    |
|                                               | Hide Con                                                                                                    | tact Details                                                                                              |                                   |              |                    |                                                                                                    |                                                                                                    |                                                                                                    |
|                                               | Customer         F           Unit 54, 224 Perth Street         U           Brisbane         B           QLD 4000         C           Name: Jack Daycom         C           Phone:         P |                                                                                                    |                                   |              | risbane<br>LD 4000 | Perth Street<br>ne: Jack Dayco                                                                                    | Ship To<br>Unit 54, 224 Pertl<br>Brisbane<br>QLD 4000<br>m Contact Name: Ja<br>Phone:<br><u>Goodle Maps</u>            |                                                                                                    |
|                                               | Comment                                                                                                    |                                                                                                    |                                   |              |                    |                                                                                                    |                                                                                                    |                                                                                                    |
|                                               | #                                                                                                    | Date                                                                                                    | Initials                          | Statu        | e Inc              |                                                                                                    |                                                                                                    |                                                                                                    |
|                                               |                                                                                                    |                                                                                                    |                                   |              | 5 110              | Text                                                                                                    | there they have ordered E                                                                                              | now monitors but still have not made a decision                                                                                                    |
|                                               |                                                                                                    | 11/7/2008                                                                                                 | GΤ                                |              |                    | Spoke to Ant                                                                                                    | thony they have ordered 5 ant to do about this monito                                                                  | new monitors but still have not made a decision<br>r. Anthony will speak to his Boss and get back                                                   |
|                                               |                                                                                                    | 11/7/2008<br>9/7/2008                                                                                     | GT<br>GT                          | Wait         |                    | Spoke to Ant<br>what they w<br>to me.<br>Anthony will                                                             | ant to do about this monito                                                                                            | new monitors but still have not made a decision<br>r. Anthony will speak to his Boss and get back<br>s spoken to Jack. He is weighing up whether or |
|                                               |                                                                                                    |                                                                                                    |                                   | Wait<br>Call |                    | Spoke to Ant<br>what they we<br>to me.<br>Anthony will<br>not it is wort                                          | ant to do about this monito<br>get back to me after he has                                                             | r. Anthony will speak to his Boss and get back<br>s spoken to Jack. He is weighing up whether or                                                    |
|                                               |                                                                                                    | 9/7/2008                                                                                                  | GT                                |              |                    | Spoke to Ant<br>what they we<br>to me.<br>Anthony will<br>not it is wort                                          | ant to do about this monito<br>get back to me after he has<br>h it or just get a new one.                              | r. Anthony will speak to his Boss and get back<br>s spoken to Jack. He is weighing up whether or                                                    |
|                                               |                                                                                                    | 9/7/2008<br>7/7/2008<br>4/7/2008                                                                          | GT<br>FL                          | Call         |                    | Spoke to Ant<br>what they we<br>to me.<br>Anthony will<br>not it is wort                                          | ant to do about this monito<br>get back to me after he has<br>h it or just get a new one.                              | r. Anthony will speak to his Boss and get back<br>s spoken to Jack. He is weighing up whether or                                                    |
|                                               |                                                                                                    | 9/7/2008<br>7/7/2008<br>4/7/2008<br>iment                                                                 | GT<br>FL                          | Call         |                    | Spoke to Ant<br>what they we<br>to me.<br>Anthony will<br>not it is wort                                          | ant to do about this monito<br>get back to me after he has<br>h it or just get a new one.                              | r. Anthony will speak to his Boss and get back<br>s spoken to Jack. He is weighing up whether or                                                    |
|                                               | Add Labo                                                                                                    | 9/7/2008<br>7/7/2008<br>4/7/2008<br>iment                                                                 | GT<br>FL<br>GT                    | Call<br>Book |                    | Spoke to Ant<br>what they w<br>to me.<br>Anthony will<br>not it is wort<br>Internal fuse                          | ant to do about this monito<br>get back to me after he has<br>h it or just get a new one.                              | r. Anthony will speak to his Boss and get back<br>s spoken to Jack. He is weighing up whether or                                                    |
|                                               | Add Com<br>Add Labc                                                                                                    | 9/7/2008<br>7/7/2008<br>4/7/2008<br>iment<br>our:<br>Date<br>5/8/2008 12:                                 | GT<br>FL<br>GT<br>V<br>I<br>000 F | Call<br>Book | ed Durkshop        | Spoke to Ant<br>what they w<br>to me.<br>Anthony will<br>not it is wort<br>Internal fuse<br>Time(Hrs)<br>02:00:00 | ant to do about this monito<br>get back to me after he has<br>hit or just get a new one.<br>hase blown - need to quoto | r. Anthony will speak to his Boss and get back<br>s spoken to Jack. He is weighing up whether or                                                    |
|                                               | Add Labo                                                                                                    | 9/7/2008<br>7/7/2008<br>4/7/2008<br>ment<br>our:<br>Date<br>5/8/2008 12:<br>7/7/2008 12:                  | GT<br>FL<br>GT<br>V<br>I<br>000 F | Call<br>Book | ed D               | Spoke to Ant<br>what they w<br>to me.<br>Anthony will<br>not it is wort<br>Internal fuse                          | ant to do about this monito<br>get back to me after he has<br>hit or just get a new one.<br>hase blown - need to quoto | r. Anthony will speak to his Boss and get back<br>s spoken to Jack. He is weighing up whether or                                                    |
|                                               | Add Com<br>Add Labc                                                                                                    | 9/7/2008<br>7/7/2008<br>4/7/2008<br>ment<br>our:<br>Date<br>5/8/2008 12:<br>7/7/2008 12:                  | GT<br>FL<br>GT<br>V<br>I<br>000 F | Call<br>Book | ed Durkshop        | Spoke to Ant<br>what they w<br>to me.<br>Anthony will<br>not it is wort<br>Internal fuse<br>Time(Hrs)<br>02:00:00 | ant to do about this monito<br>get back to me after he has<br>hit or just get a new one.<br>hase blown - need to quoto | r. Anthony will speak to his Boss and get back<br>s spoken to Jack. He is weighing up whether or                                                    |
|                                               | Add Labo                                                                                                    | 9/7/2008<br>7/7/2008<br>4/7/2008<br>iment<br>our:<br>Date<br>5/8/2008 12:<br>7/7/2008 12:<br>7/7/2008 12: | GT<br>FL<br>GT<br>V<br>I<br>000 F | Call<br>Book | ed Durkshop        | Spoke to Ant<br>what they w<br>to me.<br>Anthony will<br>not it is wort<br>Internal fuse<br>Time(Hrs)<br>02:00:00 | ant to do about this monito<br>get back to me after he has<br>hit or just get a new one.<br>hase blown - need to quoto | r. Anthony will speak to his Boss and get back<br>s spoken to Jack. He is weighing up whether or                                                    |

### Jim2 User Update Job

When logged in as a user you can do the following:

- View Job Information.
  - Job Header Information.
  - Contact details for the Job.
  - Google Maps links for the Address.
  - Current Comments on the job.
  - Current Labour on the Job.
- Update Job Information.
  - Update the Status for the Job.
  - Update the Fault Description on the Job.
  - Add comments to the Job.
  - Add Labour to the Job.

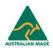

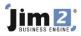

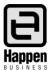

### 1. Set up Website for page counts

# Note: In the installation there is a sample site which already has a photocopier website set up. This is recommended over manual configuration.

Log on to your website as an administrator, go to 'Manage Pages' and add a new page. Give the new page a virtual path, 'Photocopier/PageCount', for example. Make the page accessible to contacts only.

Add the Copier Page Count module to the page.

If you want to allow customers to send copier service requests via your website you will also want to set up a copier service request page using the Copier Service module.

### 2. Configure the Jim2 Options

You'll need to configure the Jim2 Options Machine Options so that you can send out request emails to the customers. To open up the Machine Options go to **Tools -> Options -> Project -> Machines**.

- a) Page Count Url is the URL to the MeterReads page for the website. By default this will be www.yourwebsite.com/MeterReads.aspx
- b) These are the available Macros for the emails. The most important one is <WEBSITEWITHLOGIN> which will send an email link directly to the website, and automatically log in the user.
- c) Templates need to be set up for Web Email and Text Email. Web Email will be used for machine configured as Web Email while Text Email will be for machine configured as Text Email.

| e   | Options              |                            |                                                                                             |                                                                                                    |                             |                                                                               | 23       |  |  |
|-----|----------------------|----------------------------|---------------------------------------------------------------------------------------------|----------------------------------------------------------------------------------------------------|-----------------------------|-------------------------------------------------------------------------------|----------|--|--|
|     | Company              | Project - Machine          | s                                                                                           |                                                                                                    |                             |                                                                               |          |  |  |
| ۲   | General              | Machines                   |                                                                                             |                                                                                                    |                             |                                                                               |          |  |  |
|     | Branches             | Default Billing Mete       | er Order Type                                                                               | •                                                                                                    | Auto hide Meters when Min   | n Charge                                                                      |          |  |  |
| ľ   | 505                  | Default Service Me         | eter Order Type                                                                             | •                                                                                                    | Invoice \$0 Min Charge Stoc | ck 🔲                                                                          |          |  |  |
|     | Invoice              | Default Consumab           | le Job Type                                                                                 |                                                                                                    | Invoice \$0 Base Charge Sto | ock                                                                           |          |  |  |
| II. | StockGrid<br>Project | Default Service Or         | der Type                                                                                    |                                                                                                    | Meter Read entry period (d  | days) 31 ‡                                                                    |          |  |  |
| Ĭ   | Machines             | Default Service - I        | Norkshop Job Type                                                                           | <b></b>                                                                                                    | Warn if outside Meter Read  | d entry period                                                                |          |  |  |
|     | Managed Services     |                            | d is outside average                                                                        |                                                                                                    |                             |                                                                               |          |  |  |
|     | Quote                | Page Request               |                                                                                             | 20 +                                                                                                    |                             |                                                                               |          |  |  |
|     | Purchase             | Page Count URL             | http://www.youur                                                                            | l.com/MeterReads.aspx                                                                                                    | 1.                          | Auto BCC Page Requests                                                        |          |  |  |
|     | CardFile             | Request By:<br>Web Email   | Hi <attn>,</attn>                                                                           |                                                                                                    |                             | ATTN> - Contact's Name                                                        |          |  |  |
|     | Item                 | web Email                  | We would like to co                                                                         | ollect the monthly readings fr                                                                                            | rom vour machine. Please    | CUSTOMER > - Name<br><machines> - Machine List</machines>                     |          |  |  |
| ۲   | Stock                |                            | follow this link to enter your readings. <websitewithlogin> Current Date</websitewithlogin> |                                                                                                    |                             |                                                                               |          |  |  |
|     | Stock Pricing        | Request By :<br>Text Email | Hi <attn>,</attn>                                                                           |                                                                                                    |                             | <website> - Request URL<br/><counters> - Counter Details</counters></website> |          |  |  |
|     | Serial/Attributes    | TEXC Entail                | We would like to c                                                                          | ollect the monthly readings fr                                                                                            | rom your machine. Please    | <counters_nolastmeter></counters_nolastmeter>                                 |          |  |  |
|     | Warehouse Managemer  |                            |                                                                                             | enter your readings. <websi< td=""><td></td><td><pre><websitewithlogin> 2</websitewithlogin></pre></td><td></td></websi<> |                             | <pre><websitewithlogin> 2</websitewithlogin></pre>                            |          |  |  |
| ľ   | Accounts             |                            |                                                                                             |                                                                                                    |                             |                                                                               | <u> </u> |  |  |
|     | Linked Accounts      | Default Billing Job [      | Description                                                                                 |                                                                                                    |                             |                                                                               |          |  |  |
|     | Multicurrency        | Fault Desc.                | Photocopier Billing                                                                         | Job                                                                                                    |                             |                                                                               |          |  |  |
|     | Banking              |                            |                                                                                             |                                                                                                    |                             | <current month=""><br/><previous month=""></previous></current>               |          |  |  |
|     | Schedule             |                            |                                                                                             |                                                                                                    |                             | <next month=""></next>                                                        | ≡        |  |  |
|     | eBusiness            | Invoice Desc.              | Photocopier Billing                                                                         | Job                                                                                                    |                             | <date><br/><next date=""></next></date>                                       |          |  |  |
| ľ   | Other                |                            |                                                                                             |                                                                                                    |                             | <previous date=""></previous>                                                 |          |  |  |
|     | Email                |                            |                                                                                             |                                                                                                    |                             | <current year=""></current>                                                   | •        |  |  |
|     | Retail & EFTPOS      |                            |                                                                                             |                                                                                                    |                             |                                                                               |          |  |  |
|     |                      |                            |                                                                                             |                                                                                                    |                             |                                                                               |          |  |  |
|     |                      | - Station level            | - Global level                                                                              |                                                                                                    |                             | OK Cancel                                                                     |          |  |  |

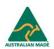

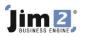

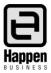

### 3. Configure the Password Welcome Email

In order to send out the customer's username and password via Jim2 we need to set up the 'Password Welcome Email'. This is done in Jim2 Options under CardFile.

| CardFile                                                | Statement memo                                                        | 0                                              |                                                                       |    |          |  |  |
|---------------------------------------------------------|-----------------------------------------------------------------------|------------------------------------------------|-----------------------------------------------------------------------|----|----------|--|--|
| Stock                                                   | Thank you for                                                         | your Business                                  |                                                                       |    |          |  |  |
| Accounts<br>Linked Accounts<br>Multicurrency<br>Banking |                                                                       |                                                |                                                                       |    | *        |  |  |
| Schedule                                                | Password Welco                                                        | me Email                                       |                                                                       |    |          |  |  |
| eBusiness<br>Other                                      | Email Subject                                                         | ubject Welcome to %Company% Online Page Counts |                                                                       |    |          |  |  |
| Printers                                                | Email Body                                                            |                                                |                                                                       |    |          |  |  |
| EMail<br>Retail                                         | Hi<br>We are please<br>Your account is<br>Username: %\                | s setup as:                                    | w have online page counts.                                            |    | 4 III +  |  |  |
|                                                         | Available macros<br>%Company% - y<br>%User% - currer<br>%Date% - date | ,<br>your company name %                       | WebLogin% - Contact's Web login<br>Password% - Contact's Web Password |    |          |  |  |
|                                                         | - Station level                                                       | - Global level                                 |                                                                       | ОК | Cancel T |  |  |

#### Send the welcome email from CardFile 4.

Note: you will need to have the SMTP EMail Server set up in Jim2 Options.

Note: Do not send the email until you have completed/confirmed the Jef installation. Use the Email Password Button from the CardFile.

| Web Account |                   |                  |                 |                 |                |  |  |  |
|-------------|-------------------|------------------|-----------------|-----------------|----------------|--|--|--|
| Login ID    | school            |                  | 🗸 Enab          | ✓ Enabled       |                |  |  |  |
| Password    | ******            | Confirm Password | ********        | Random Password | Email Password |  |  |  |
|             |                   |                  |                 |                 |                |  |  |  |
|             |                   |                  | Edit            | Close           |                |  |  |  |
| Card        | Customer Contacts | Transactions W   | Vatchouts Notes | Tasks           |                |  |  |  |

#### Set up Machines for Request By Web Email 5.

6.

- a) In each machine you are able to select 'Request By'. Change this to Web Email. Note: you are able to set up an individual contact that will receive the page requests and web logon.
- b) In CardFile, set up the 'Email Photocopier' (for each contact, including the primary contact).
- c) Run the 'Page Request Form' for a Machine or Machine List.

Note: primary contacts will see a list of all the machines from the page counts webpage, while individuals will only see their machines.

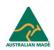

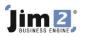

### FAQ

Are there any other colour schemes available?

Yes there are different colour schemes (themes).

- 1. Log on as user with Administration access.
- 2. Go to Manage from the Menu.
- 3. Go to Templates.
  - a) Edit the Template you would like to change the colour for. You will see an option named 'Theme'. There are a range of themes that can be chosen.
  - b) Save the Template.
- 4. From the menu system go to design mode, and when in design mode navigate to a page with that template.

| Jim 2, Happen Business<br>Business Management Console |                |                                     |           |            |          |                 |              |            |               |             |              |
|-------------------------------------------------------|----------------|-------------------------------------|-----------|------------|----------|-----------------|--------------|------------|---------------|-------------|--------------|
| Pages                                                 | Templates      | Modules                             | Articles  | Site setti | ings     | Publish Pages   | Web Site     | Logoff     |               |             |              |
| Page Template                                         | Page Templates |                                     |           |            |          |                 |              |            |               |             |              |
| Name                                                  |                | Default eBusiness                   |           |            |          |                 |              |            |               |             |              |
|                                                       |                |                                     |           |            |          |                 |              |            |               |             |              |
| Layout                                                |                | TwoColumnCentre                     |           | <b>~</b>   |          |                 |              |            |               |             |              |
| Theme                                                 | -              | Plastic Blue                        |           | ~          |          |                 |              |            |               |             |              |
| Stylesheet                                            |                | Office2003 Blue<br>Office2003 Olive |           | ^          |          |                 |              |            |               |             |              |
|                                                       |                | Office2003 Olive                    |           |            |          |                 |              |            |               |             |              |
| Styles                                                |                | Plastic Blue                        |           |            |          |                 |              |            |               |             |              |
| background-i                                          | mage Th        | Red Wine                            |           | =          |          |                 |              |            |               |             |              |
| Dackground-l                                          |                | Soft Orange                         | Drange    |            |          |                 |              |            |               |             |              |
| Modules                                               |                | Youthful                            |           | -          |          |                 |              |            |               |             |              |
| #                                                     | Order No       | Zone                                |           | Module     | Show Pa  | nel Panel Title |              | Top Margin | Bottom Margin | Left Margin | Right Margin |
| Edit Delete                                           | 1              | Header                              |           | HTML       |          |                 |              |            |               |             |              |
| Edit Delete                                           | 1              | Left                                |           | Logon      | ~        | Logon           |              | 10px       |               |             |              |
| Edit Delete                                           | 1              | Footer                              |           | HTML       |          |                 |              |            |               |             |              |
| Edit Delete                                           | 1              | Menu                                |           | Main Menu  |          |                 |              |            |               |             |              |
| New Module                                            |                |                                     |           |            |          |                 |              |            |               |             |              |
| Zone Settings                                         |                |                                     |           |            |          |                 |              |            |               |             |              |
| #                                                     | Zone           |                                     | Top Margi | n Botto    | m Margin | Left Margin     | Right Margin | Height     | Width         |             |              |
| Edit Delete                                           | Middle         |                                     | 10px      |            |          | 10px            |              |            |               |             |              |
| New                                                   |                |                                     |           |            |          |                 |              |            |               |             |              |
| Save                                                  | Cance          |                                     |           |            |          |                 |              |            |               |             |              |
| Jim 🛛                                                 |                |                                     |           |            |          |                 |              |            |               |             |              |

Jim2® eBusiness Framework version 0.0.0.0 Copyright 2008 Happen Business Pty Limited Tim2® is a registered trademark of Happen Business

Copyright 2008 Happen Business Pty Limited Jim2® is a registered trademark of Happen Business Pty Limited

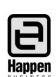

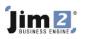

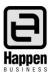

### FAQ

Can you please tell me how to change the Web based page to have our logo in the background?

- 1. Log on as a user with Administration access.
- 2. Go to Site Admin > Design Mode.
- 3. Click Edit Html on the header.

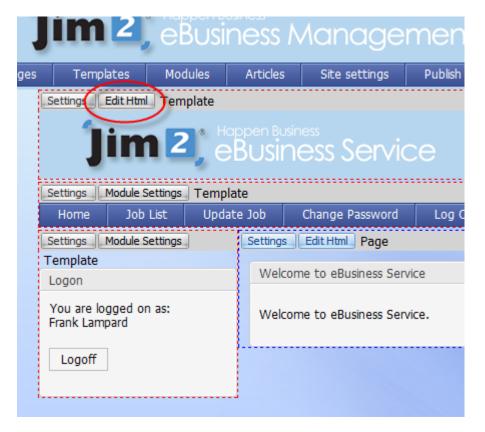

4. Click HTML view and delete all the contents.

|                                                                                                    | Select Shared Co |
|----------------------------------------------------------------------------------------------------|------------------|
| Narning - This content is shared, changes to this will affect other pages with the shared content. |                  |
| Delete Contents                                                                                    |                  |
|                                                                                                    |                  |
|                                                                                                    |                  |
| Save Cancel                                                                                        |                  |

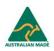

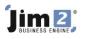

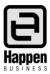

5. Click to Upload your image.

| 1          | ill affect other pages with the shared content.<br>E E E E F I I I I I I I I I I I I I I I            |
|------------|----------------------------------------------------------------------------------------------------|
|            | Upload Your Image                                                                                     |
| ia\        | Browse and Upload Image<br>Browse your computer for the image file to upload:<br>Browse_ Upload Image |
|            | Select Shared Content                                                                                 |
| Warr       | Select Image                                                                                          |
| _ <u>×</u> | <ul> <li>From the web (URL)</li> <li>From Image Gallery</li> </ul>                                    |
| No         | Select Image                                                                                          |
| Sav        | Browse your computer for the image file to upload:<br>Browse_Upload Image                             |

6. Then click 'Save' on the HTML edit form

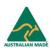

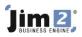

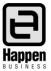

**Error: Resetting password gives this error to user. "The parameter 'address' cannot be an empty string. "**This could mean that the sender's address within the website setup is not set.

To set the email:

1. Log in as a user with administrator access and select **Site Admin > Manage**.

| ads | Log Off | Job List   | Test Reports    | Change Password | Service Request | Site Admin            |
|-----|---------|------------|-----------------|-----------------|-----------------|-----------------------|
|     | Welco   | me to eBus | siness Service  |                 |                 | Manage<br>Design Mode |
|     | Welco   | me to eBus | siness Service. |                 |                 |                       |
|     |         |            |                 |                 |                 | 601                   |

- 2. Go to the site settings link.
- 3. Enter your SMTP server, From Email and To Email.

| Email Settings            |                                            |  |  |  |  |
|---------------------------|--------------------------------------------|--|--|--|--|
| SMTP Server<br>From EMail | smtp.yourdomain.com<br>sender@yourdomain.c |  |  |  |  |
| To Email                  | reciever@yourdomain.                       |  |  |  |  |

For assistance or information please call Happen support on 02 9570 4696 or email support@happen.biz

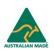